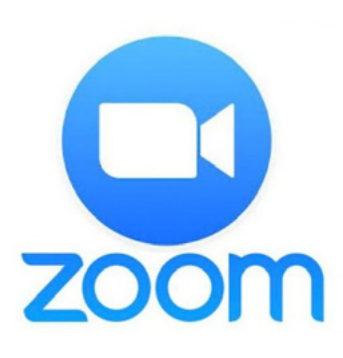

# QUICK GUIDE TO ZOOM 簡易入門

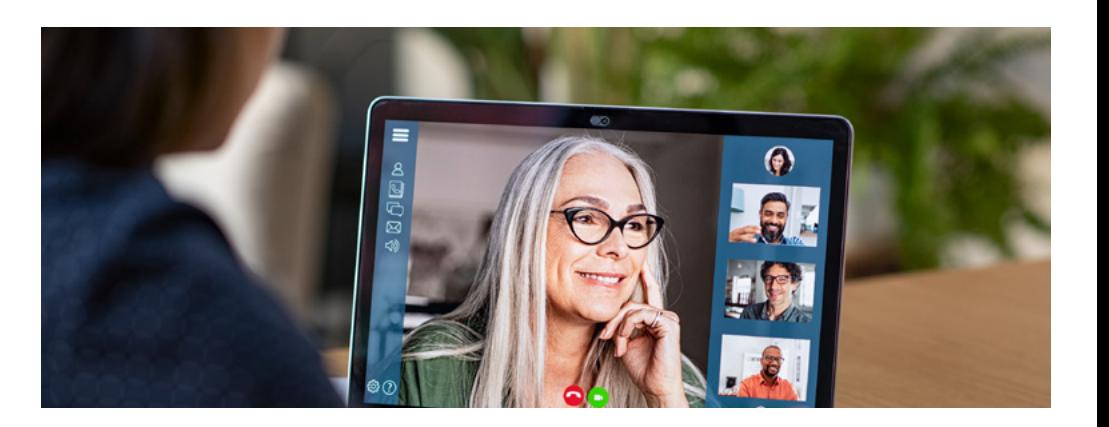

# **What is the ZOOM?**

Zoom is a cloud-based video communications app that allows users to set up virtual video and audio conferencing, webinars, live chats, screen-sharing, and other collaborative capabilities.

## 什麼是ZOOM?

Zoom是一個基於雲的視頻通信應用程序,允許用戶設置虛擬視 頻和音頻會議,網絡研討會,實時聊天,屏幕共享和其他協作功能。

### **What function does the Zoom basic version provide?**

The basic version of Zoom is free. It offers user unlimited one-on-one meetings, hosting up to 100 participants video conferencing with limited to 40 minutes, unlimited number of meetings, ticket support, and more...

## ZOOM的基本版本提供什麼功能?

Zoom的基本版本是完全免費的。 它為用戶提供了無限制的一對 一會議,最多可容納100名參與者,最多40分鐘的視頻會議,無數 次的會議,票務支持等等。

## **Where do you download ZOOM?**

The Zoom Application for computers or laptops can be download from its official website. From the Download Center, click on the Download button under "Zoom Client For Meetings". The Zoom application is compatible with Mac, Windows, Linux, iOS, and Android.

The ZOOM mobile app for both iPhone and Android phones is available at the App Store and Google Play.

### 在哪裡下載ZOOM?

你可以從其官方網站下載適用於台式或筆記本電腦的Zoom應 用程序。 在下載中心中,單擊"Zoom Client for Meetings"下 的"下載"按鈕。 Zoom應用程序與Mac,Windows,Linux,iOS 和Android兼容.

適用於蘋果手機和安卓手機的ZOOM移動應用程序可在App Store和Google Play上可獲得。

# **ZOOM**:**<https://zoom.us/download>**

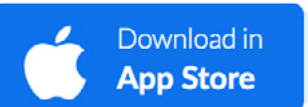

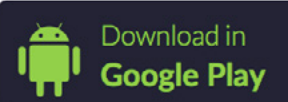

### **How to join a ZOOM Meeting?**

As you received an invitation from the host in your email. You can join the meeting in **two ways**:

#### 如何參加ZOOM的會議?

當您在電子郵件中收到主持人的邀請時。 您可以通過兩種方式加 入會議:

> is inviting you to a scheduled Zoom meeting. Meeting ID: 956 1464 7667 Password: 570902 Phone or Conference room password: 570902

One Click Join from a PC, Mac, Linux, iOS or Android device: https://ucsf.zoom.us/j/95614647667?pwd=VnlrVUQ0N1RYemlMWVVxdzNtTG9SUT09

Meeting ID: 956 1464 7667 Password: 570902

**A**

**B**

Connecting from a room system: IP: 162.255.37.11 SIP: 95614647667@zoomcrc.com Meeting ID: 956 1464 7667 Password: 570902

**A:** Click on the link in your email. As you click on the link, your default Internet Browser will open the webpage. Options of joining from your browser or selecting to download & run Zoom will appear at the window. If this is your first time to use Zoom, You can click "Download & run Zoom". If the Zoom has installed, the Zoom will run automatically right after you click on the link.

**A:** 點擊電子郵件中的鏈接。 當您點擊鏈接時,默認的互聯網瀏覽器將打 開網頁。 從瀏覽器中加入或下載並運行Zoom的程式的選項會出現在視 窗中。 如果這是你第一次用Zoom,你可以選擇"Download & run Zoom" 。如果你已經安裝了Zoom的程式,在你點擊鏈接後,Zoom的程式會自 動運行。

If nothing prompts from browser, download & run Zoom.

**B:** If the Zoom has installed in your device already, you can simply open the Zoom application, click on Join, and type in the Meeting ID and password of the event.

**B:** 如果您已經在你的設備中安裝了Zoom,你只需打開Zoom應用程序, 單擊Join,然後輸入會議的ID和密碼即可。

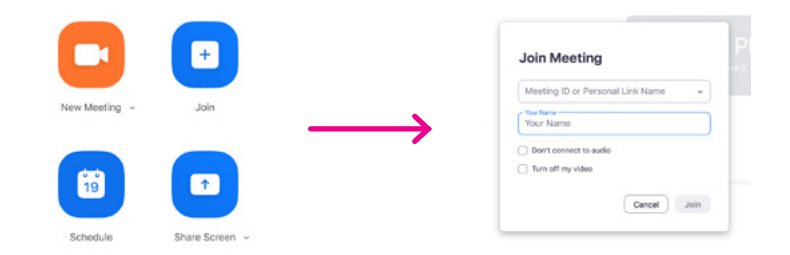

**Note:** When loading into the ZOOM meeting, a few pop-up window messages will appear and ask about your video and mic setting, you just click on your choice and you will enter the meeting successfully. Sometimes you need to wait for the host to start the meeting.

注意:加載到ZOOM會議中時,將出現一些彈出窗口消息,詢問您的視 頻和麥克風設置,只需單擊您的選擇,您將成功進入會議。 有時您需要 等待主持人開始會議。

**Join With Computer Audio** 

**Test Speaker and Microphone** 

Please wait, the meeting host will let you in soon.

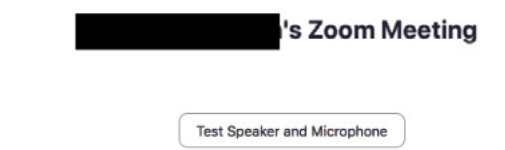

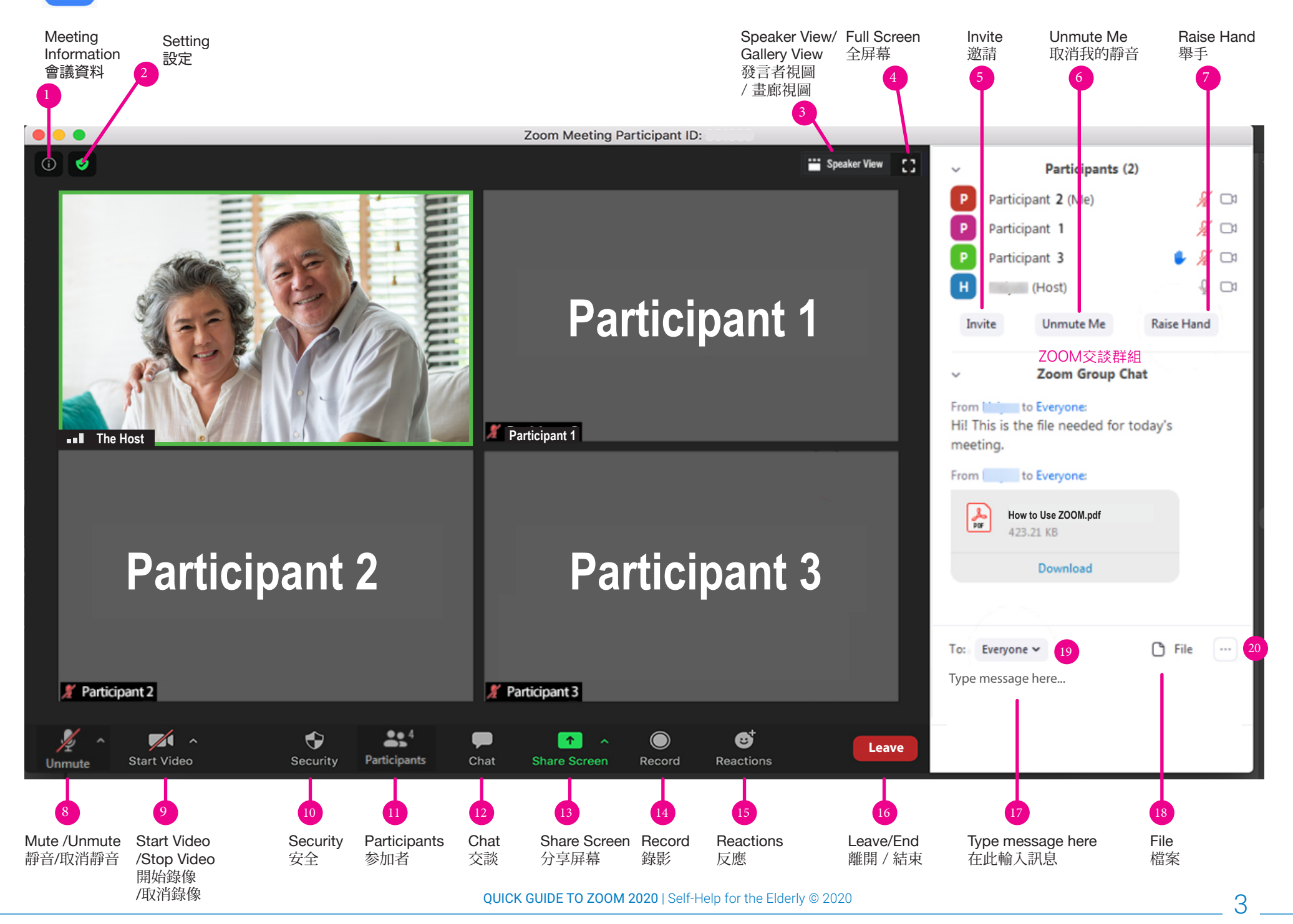

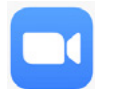

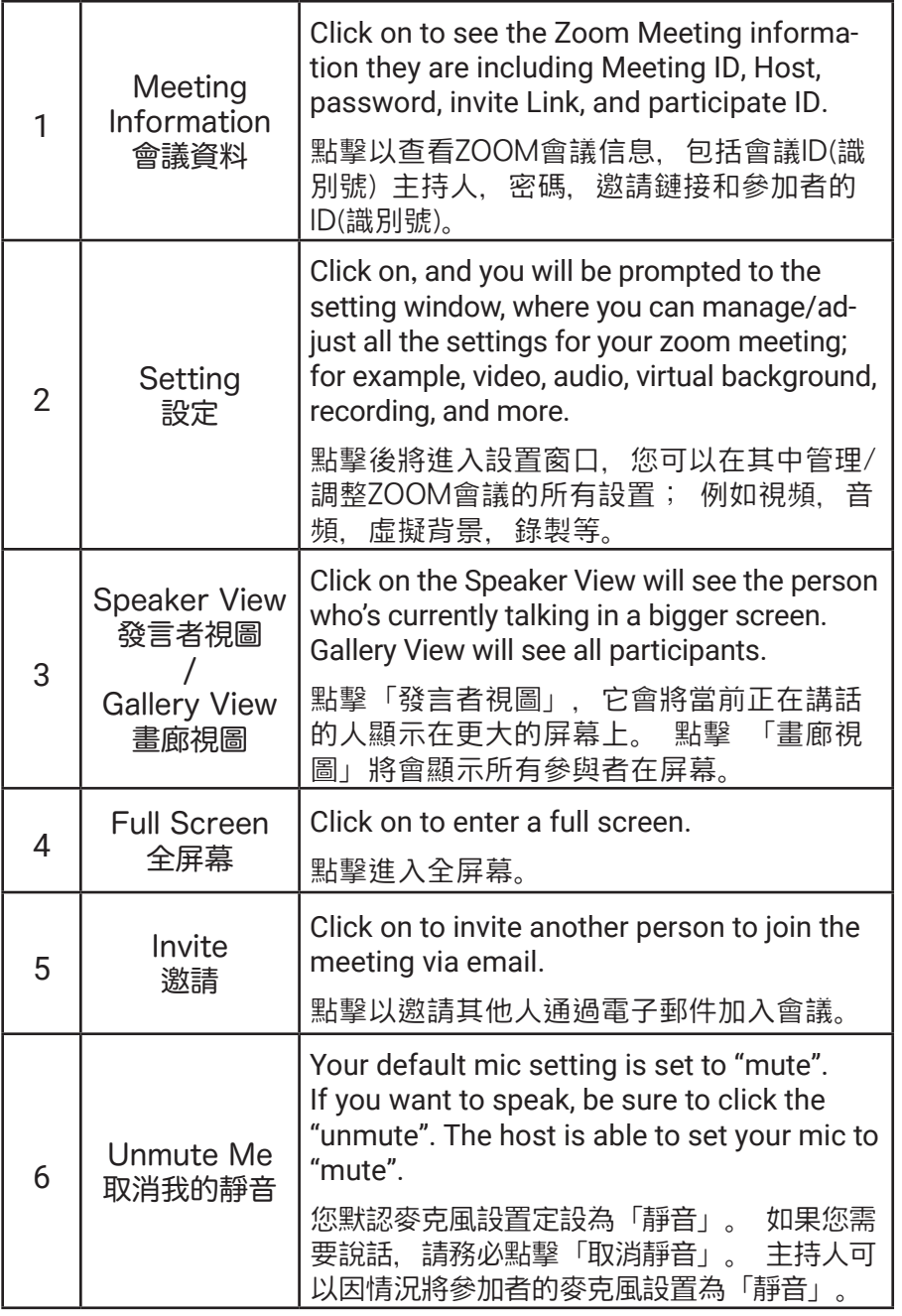

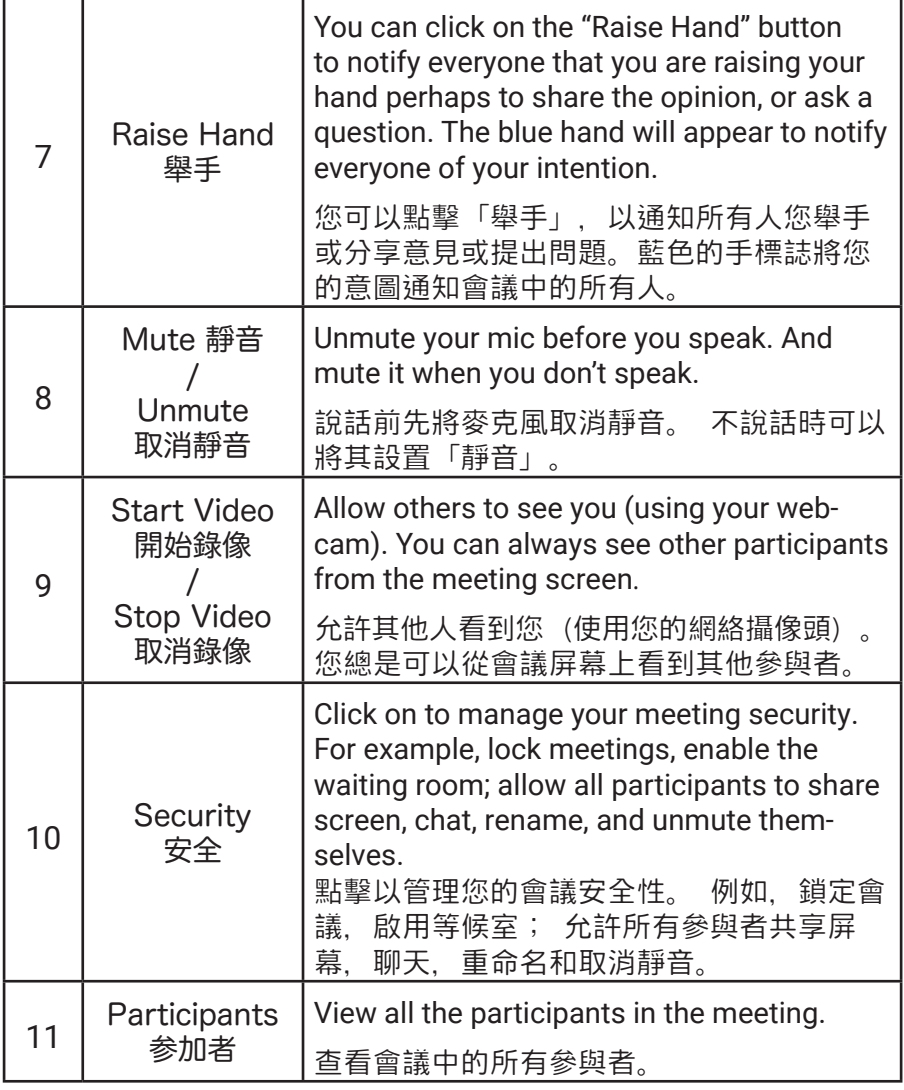

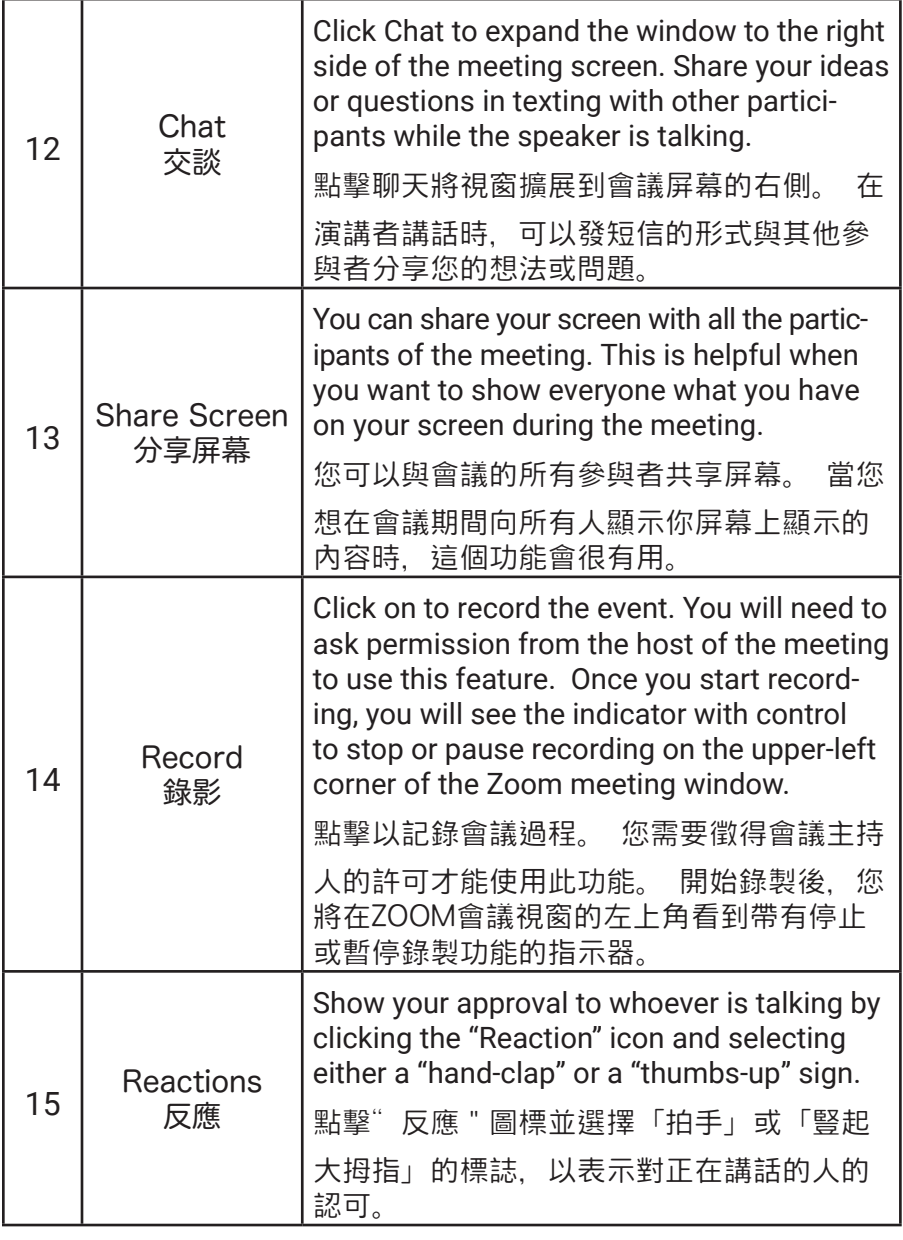

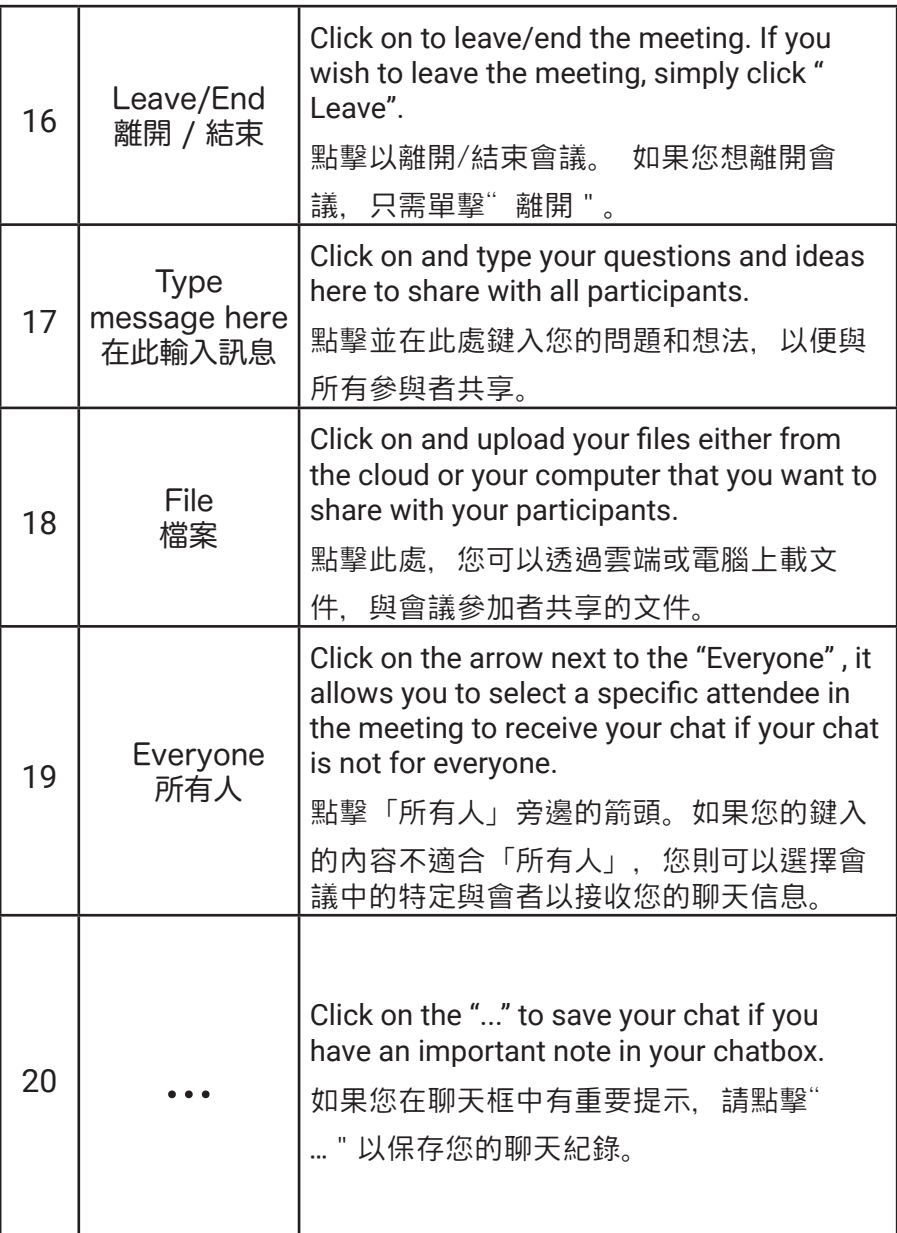